## **Apply Settings and Publish files in Respondus**

## **1. Apply Settings**

After we finish the quiz question creation, we will apply setting to them. The settings will be used if we choose "Apply setting" when upload files into Blackboard.

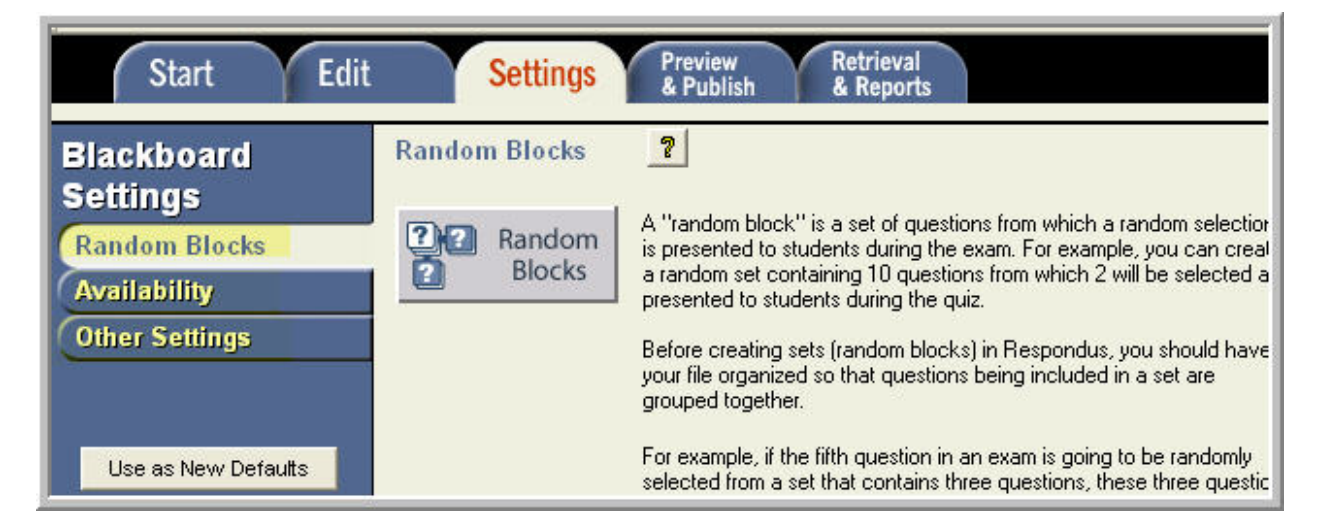

- a. Use Random Blocks to create question set in simple way
- b. Availability: set up quiz time duration, quiz availability…

## **2. Publish files**

- a. Copy the URL from Blackboard login page and paste it to "1" in the image below
- b. In a Blackboard course where you'd like to upload the quiz questions
	- i) Click the Control Panel
	- ii) Copy the URL in the browser address bar
	- iii) Paste it into "2" as in the image below
- c. Click "Extract" button in "3"
- d. Type in your User name and Password
- e. If you work on your personal computer, you may check the box to remember your log in, and then you will not need to type them in for later use.

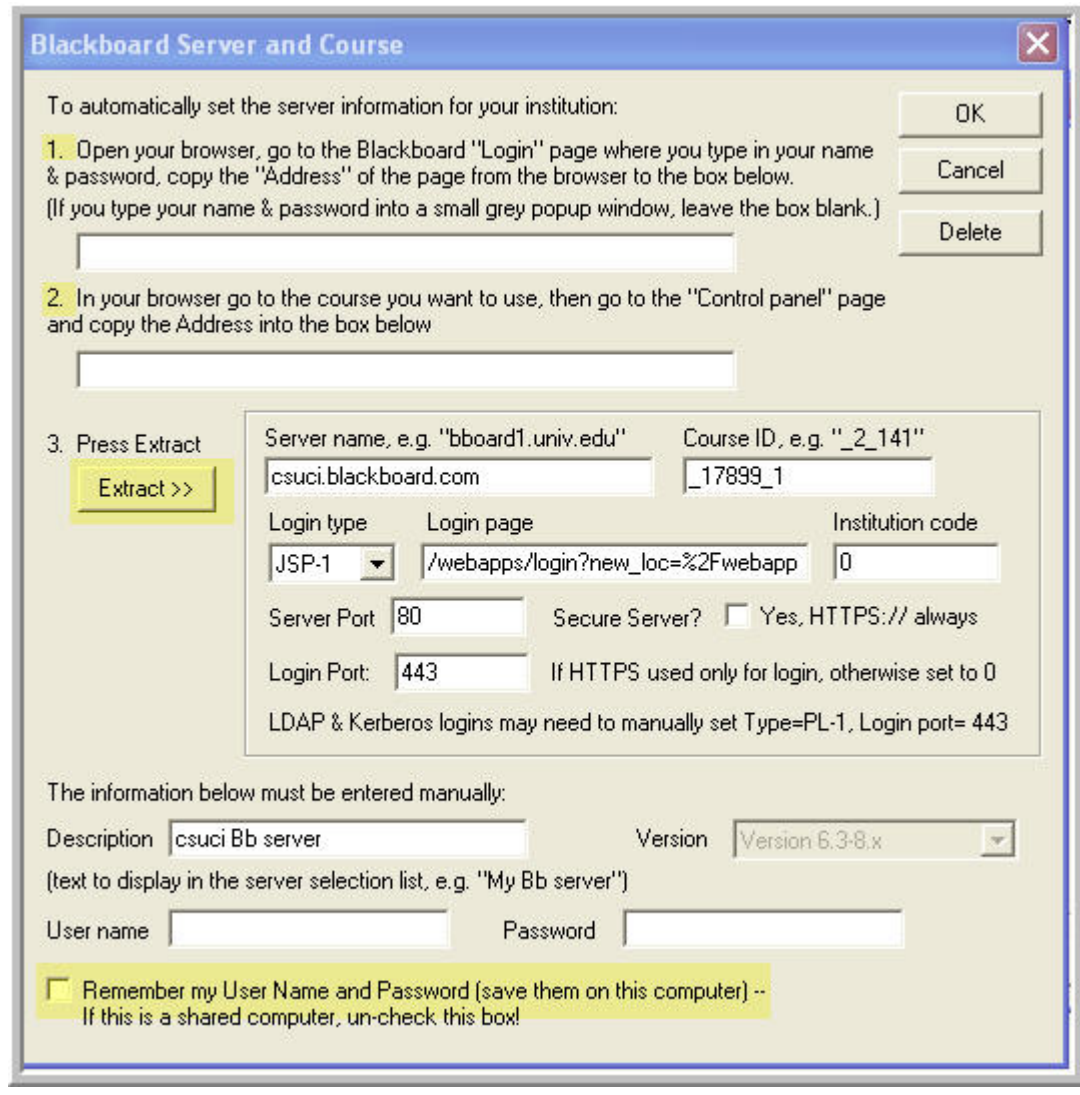

- f. Choose the course from the drop down list
- g. Click " Create new Exam" radio button to upload a new exam
- h. Check "Apply settings to Exam" to use the settings in Blackboard

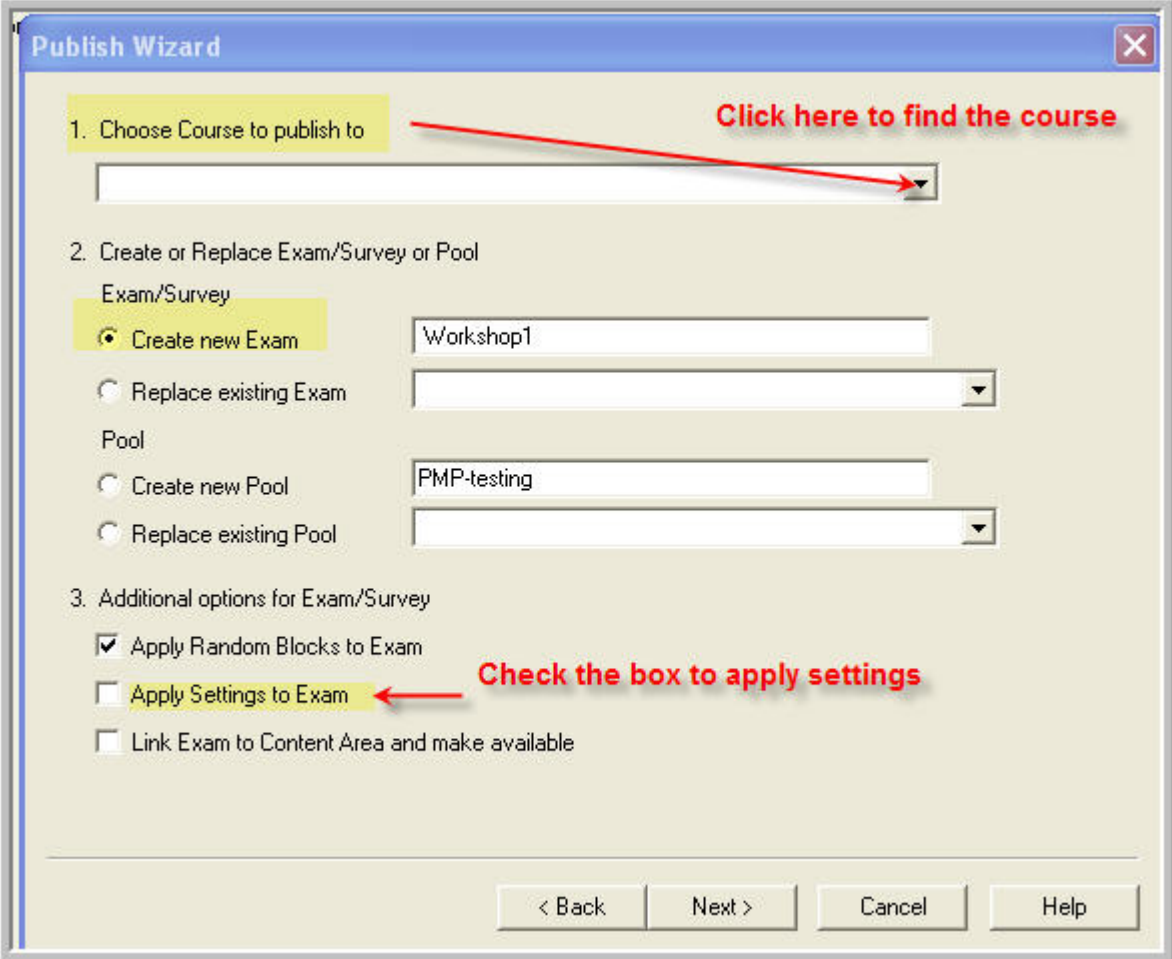

i. Click a content area you'd like to make the quiz available to students

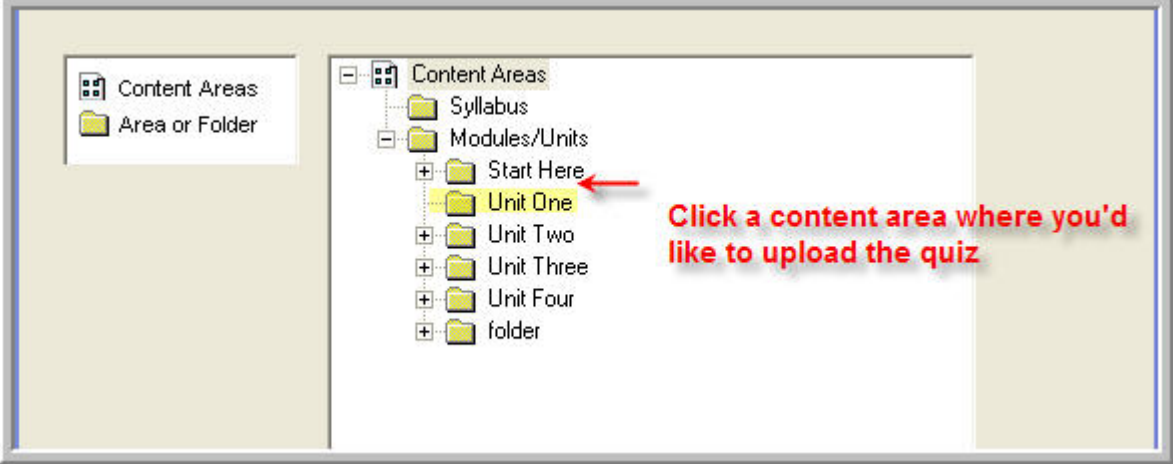

j. Check the quiz in a Blackboard course